**МІНІСТЕРСТВО ОСВІТИ І НАУКИ УКРАЇНИ** Таврійський державний агротехнологічний університет імені Дмитра Моторного

Ministry of Education and Science of Ukraine Dmytro motornyi tavria state agrotechnological university

Матеріали III Всеукраїнської науково-практичної інтернет-конференції «СУЧАСНІ КОМП'ЮТЕРНІ ТА ІНФОРМАЦІЙНІ СИСТЕМИ І ТЕХНОЛОГІЇ»

12 - 19 грудня 2022 р.

## **МІНІСТЕРСТВО ОСВІТИ І НАУКИ УКРАЇНИ**

**Таврійський державний агротехнологічний університет імені Дмитра Моторного Український державний університет науки і технологій Національний технічний університет "Харківський політехнічний інститут" Харківський національний університет радіоелектроніки Інститут програмних систем Національної Академії Наук України Рівненський державний гуманітарний університет**

# **СУЧАСНІ КОМП'ЮТЕРНІ ТА ІНФОРМАЦІЙНІ СИСТЕМИ ІТЕХНОЛОГІЇ**

## **МАТЕРІАЛИ ІІІ ВСЕУКРАЇНСЬКОЇ НАУКОВО-ПРАКТИЧНОЇ ІНТЕРНЕТ-КОНФЕРЕНЦІЇ**

**02-19 грудня 2022 року**

**Запоріжжя – 2022**

### **УДК 004 (045) Т13**

**Сучасні комп'ютерні та інформаційні системи і технології**: матеріали ІІІ Всеукраїнської наук.-практ. інтернет-конф. (Запоріжжя, 12-19 грудня 2022 р.) / ред. кол.: С.В. Кюрчев, В.М. Кюрчев, А.І. Панченко [та ін.]. Запоріжжя: ТДАТУ, 2022. 456 с.

#### **Редакційна колегія:**

*Кюрчев С. В.* **–** доктор технічних наук, професор; *Кюрчев В. М.* **–** доктор технічних наук, професор; *Панченко А. І.* **–** доктор технічних наук, професор; *Холодняк Ю.В.* – кандидат технічних наук, доцент; *Гнатушенко Вік. В.*– доктор технічних наук, професор; *Шоман О.В.* **–** доктор технічних наук, професор; *Дудар З.В.* – доктор технічних наук, професор; *Войтович І.С. –* доктор педагогічних наук, професор; *Рогушина Ю. В.*– кандидат фізико-математичних наук, доцент; *Малкіна В. М.*– доктор технічних наук, професор; *Прийма С. М.* – доктор педагогічних наук, професор; *Галько С.В.* – кандидат технічних наук, доцент.

Збірник матеріалів ІІІ Всеукраїнської науково-практичної інтернетконференції «Сучасні комп'ютерні та інформаційні системи і технології» вміщує результати наукових досліджень співробітників закладів вищої освіти, науково-дослідних установ, здобувачів наукових ступенів, докторантів, аспірантів, здобувачів вищої освіти, фахівців з інформаційних технологій та комп'ютерних наук, розробки програмного забезпечення, комп'ютерної графіки, прикладної математики та цифрового бізнесу. Напрямки роботи конференції: математичне і комп'ютерне моделювання складних процесів; управління; обробка та захист інформації; геометричне моделювання та графічні інформаційні технології; нові інформаційні технології в освіті та управлінні освітнім процесом; проєктування інформаційних систем; інтелектуальні інформаційні системи та системи штучного інтелекту, робототехніка.

Відповідальність за зміст наданих матеріалів, точність наведених даних та відповідність принципам академічної доброчесності несуть автори. Матеріали видані в авторській редакції.

> © Таврійський державний агротехнологічний університет імені Дмитра Моторного,2022 © Автори, 2022

### **ЗМІСТ**

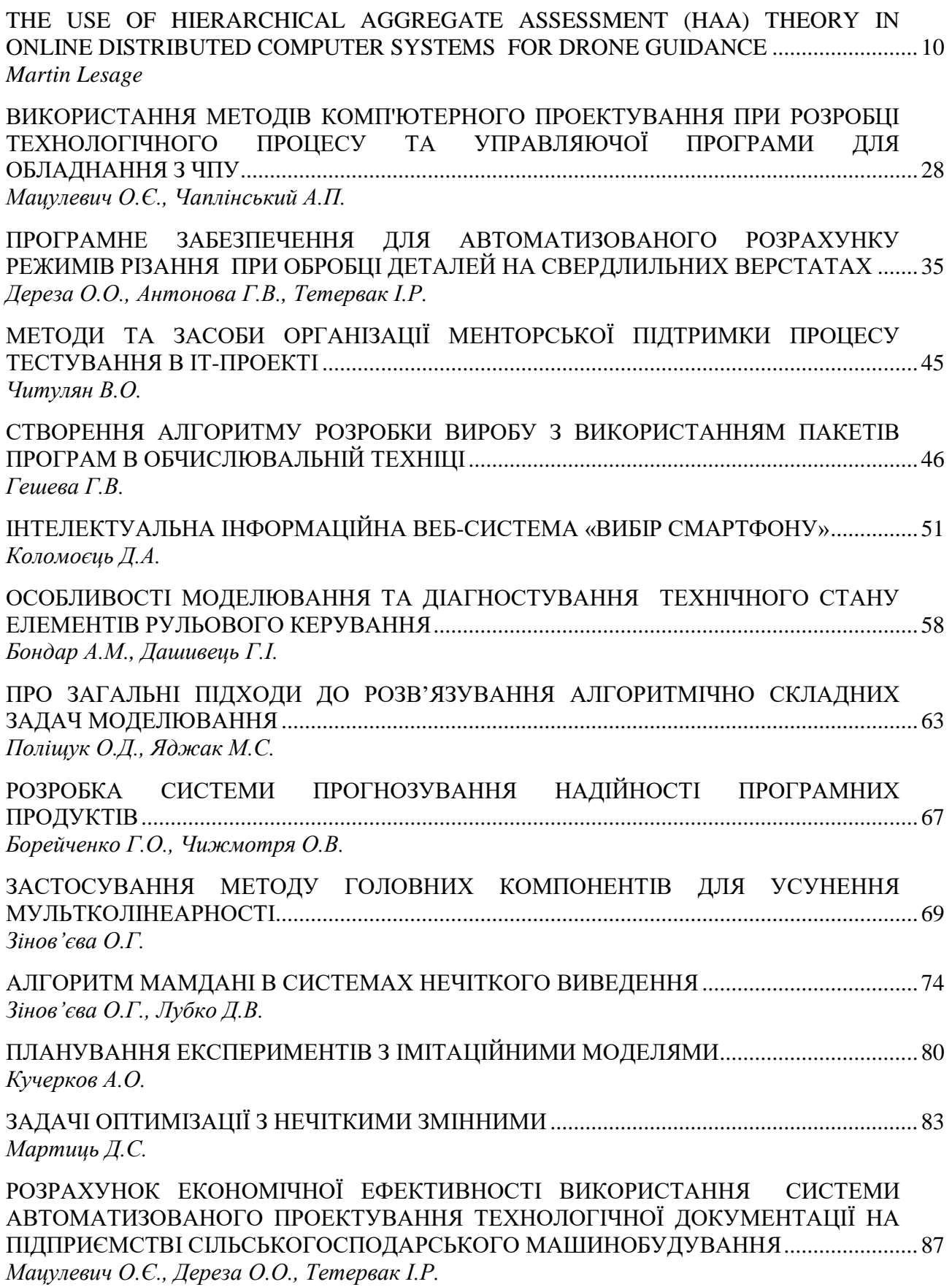

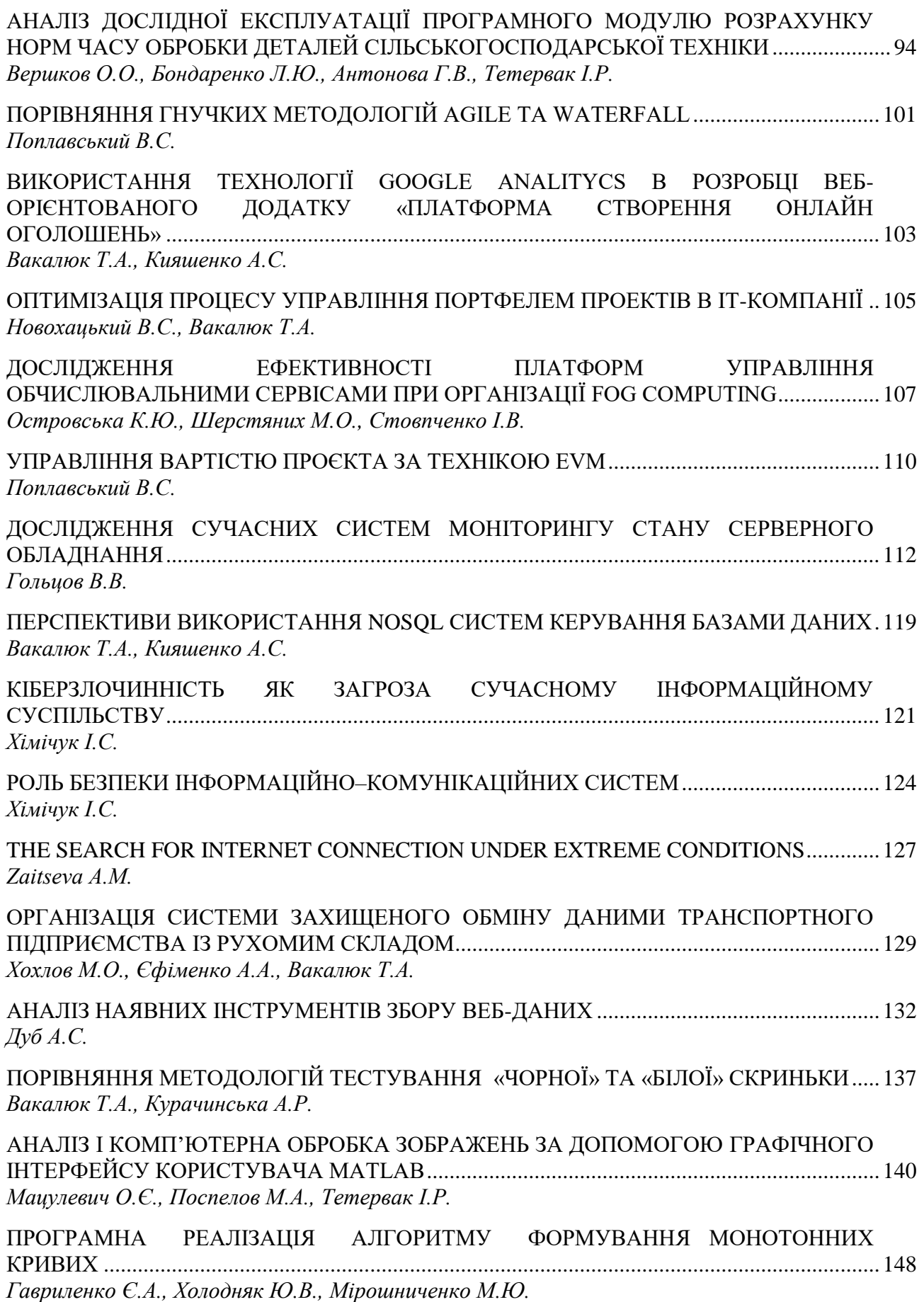

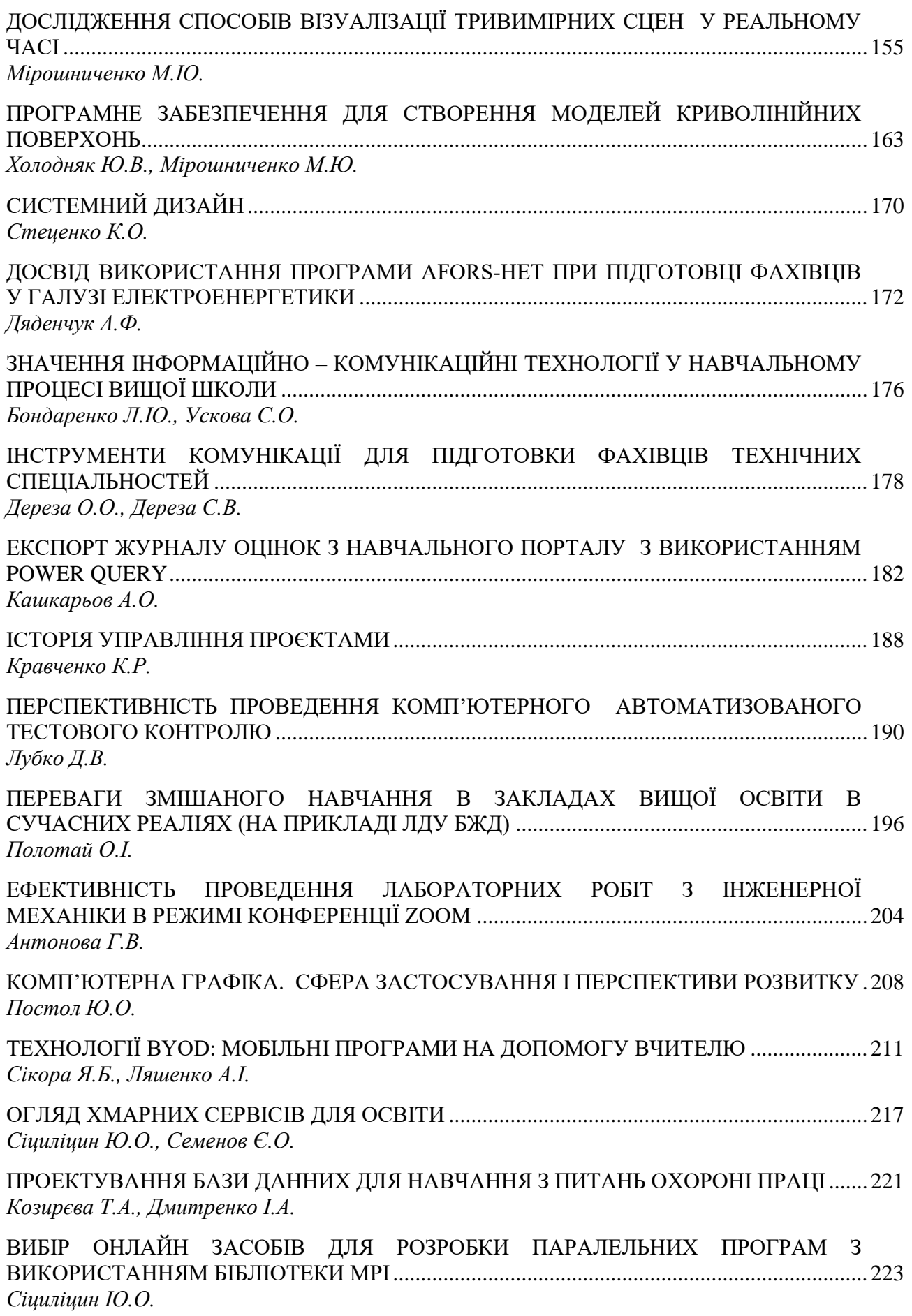

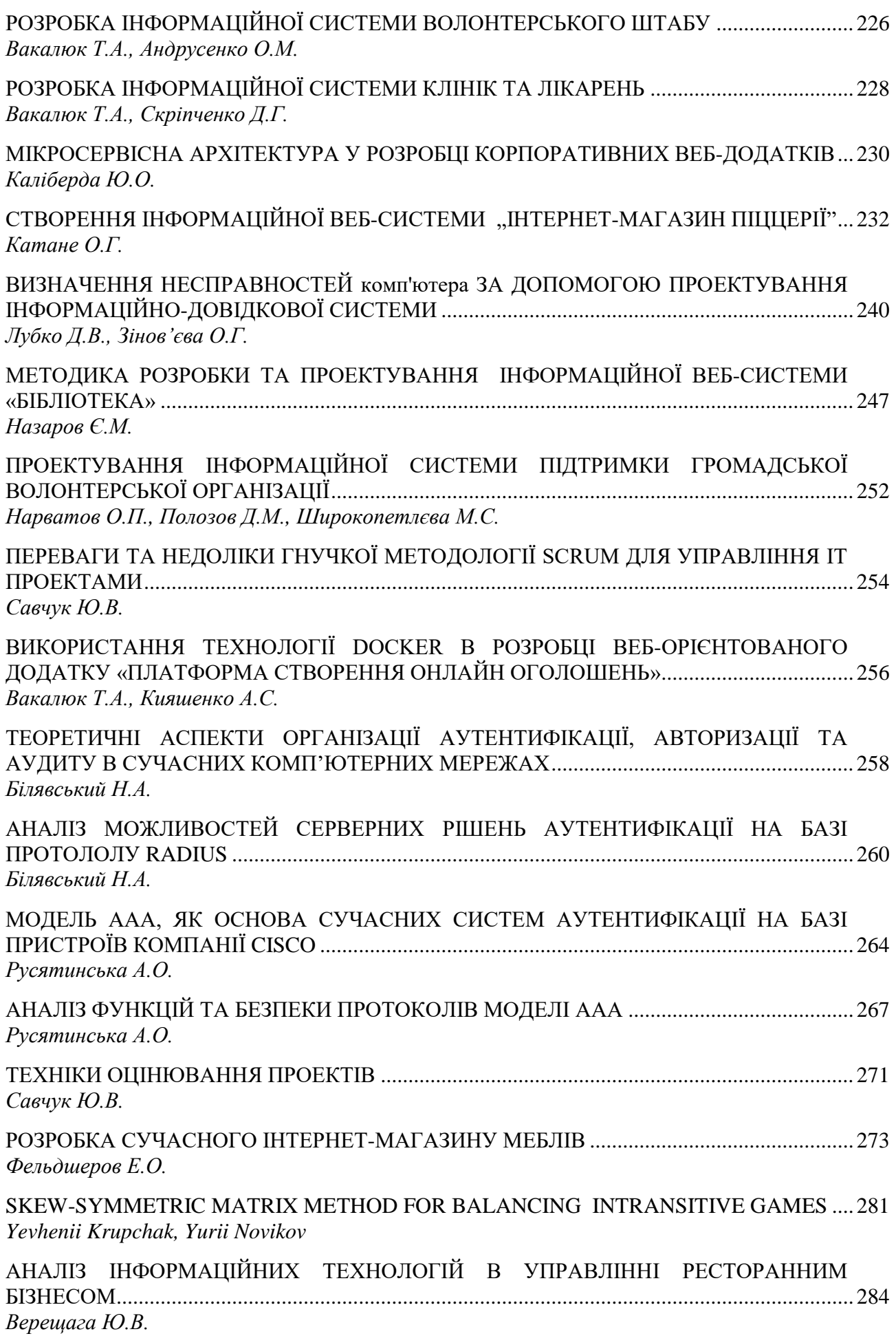

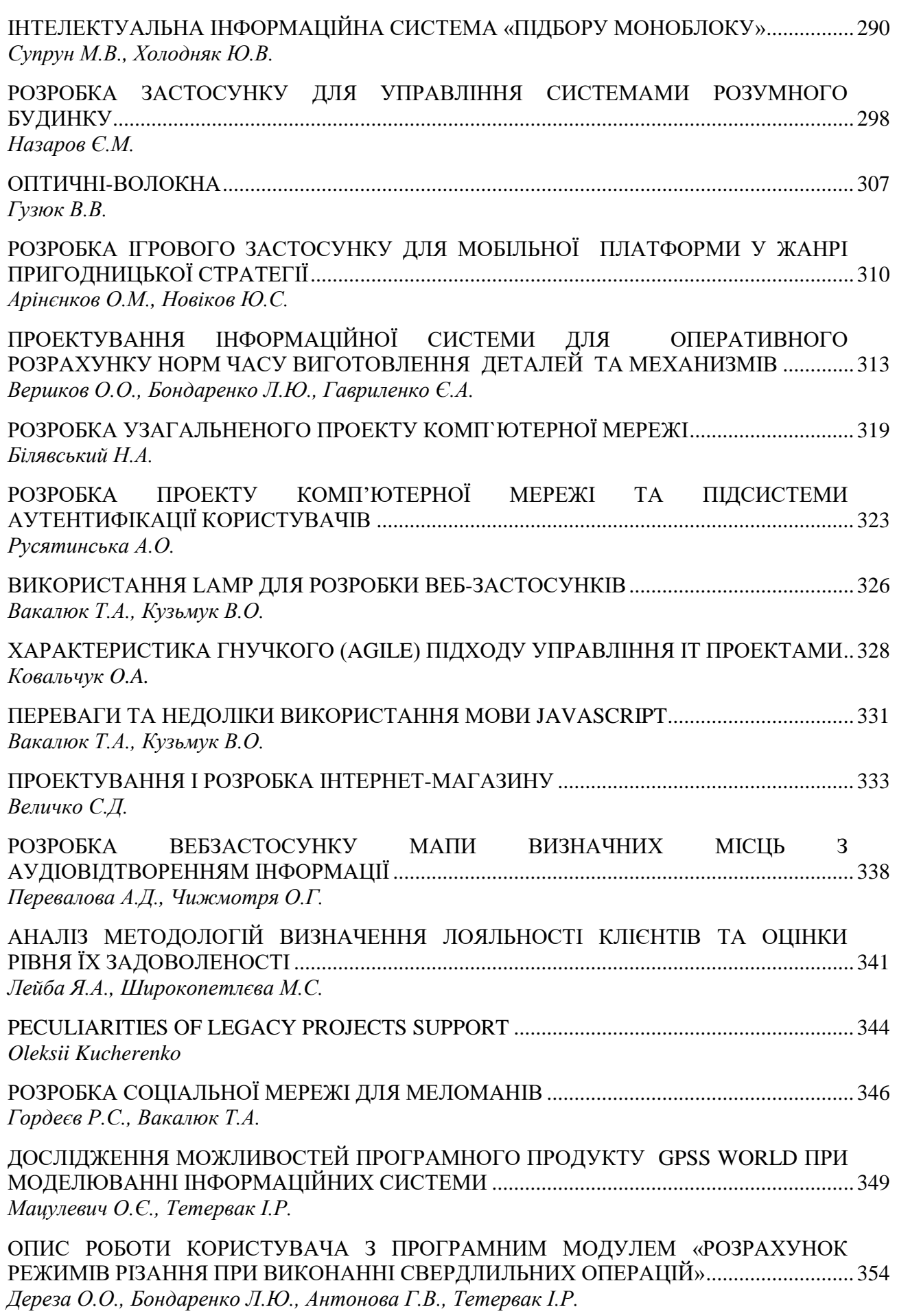

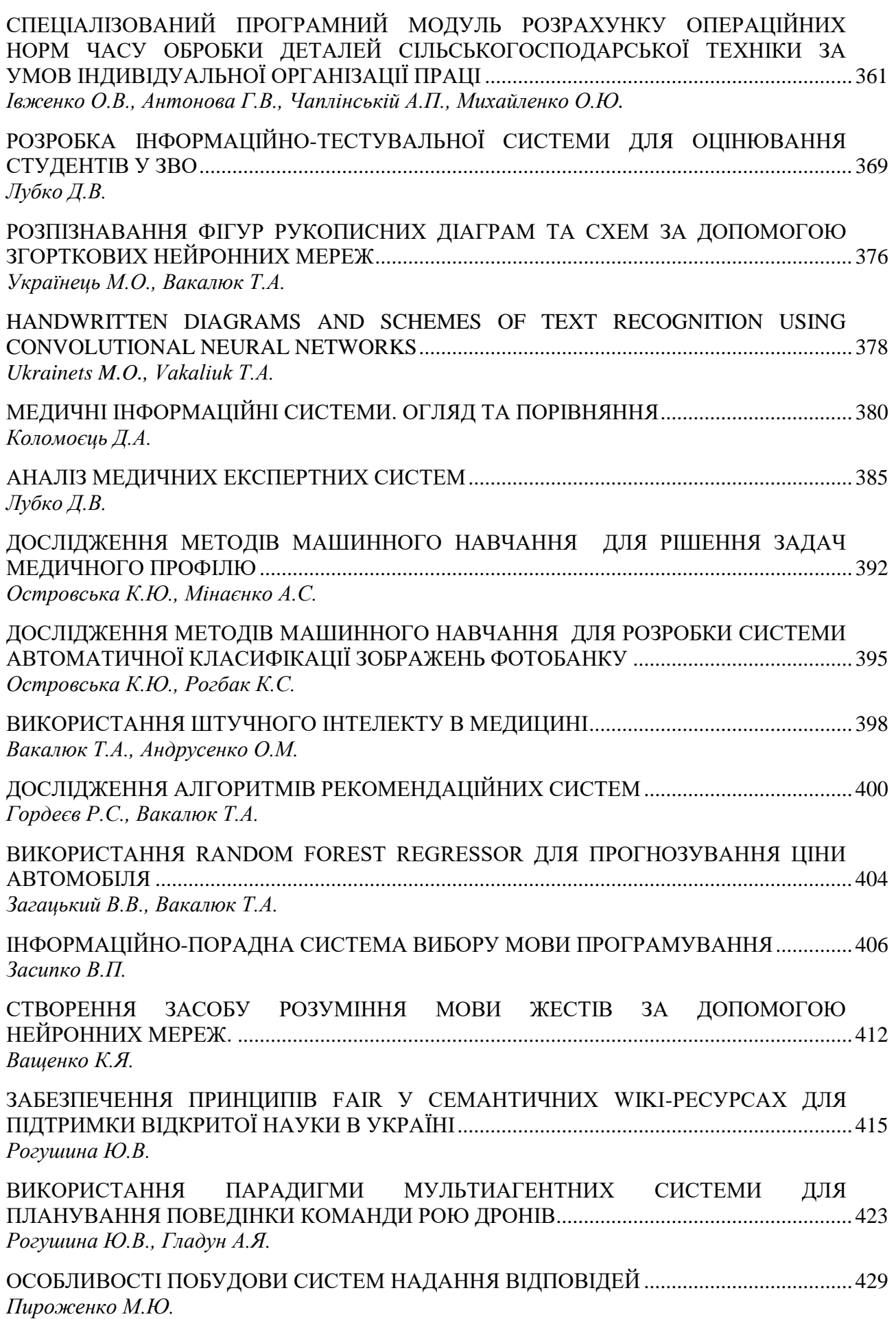

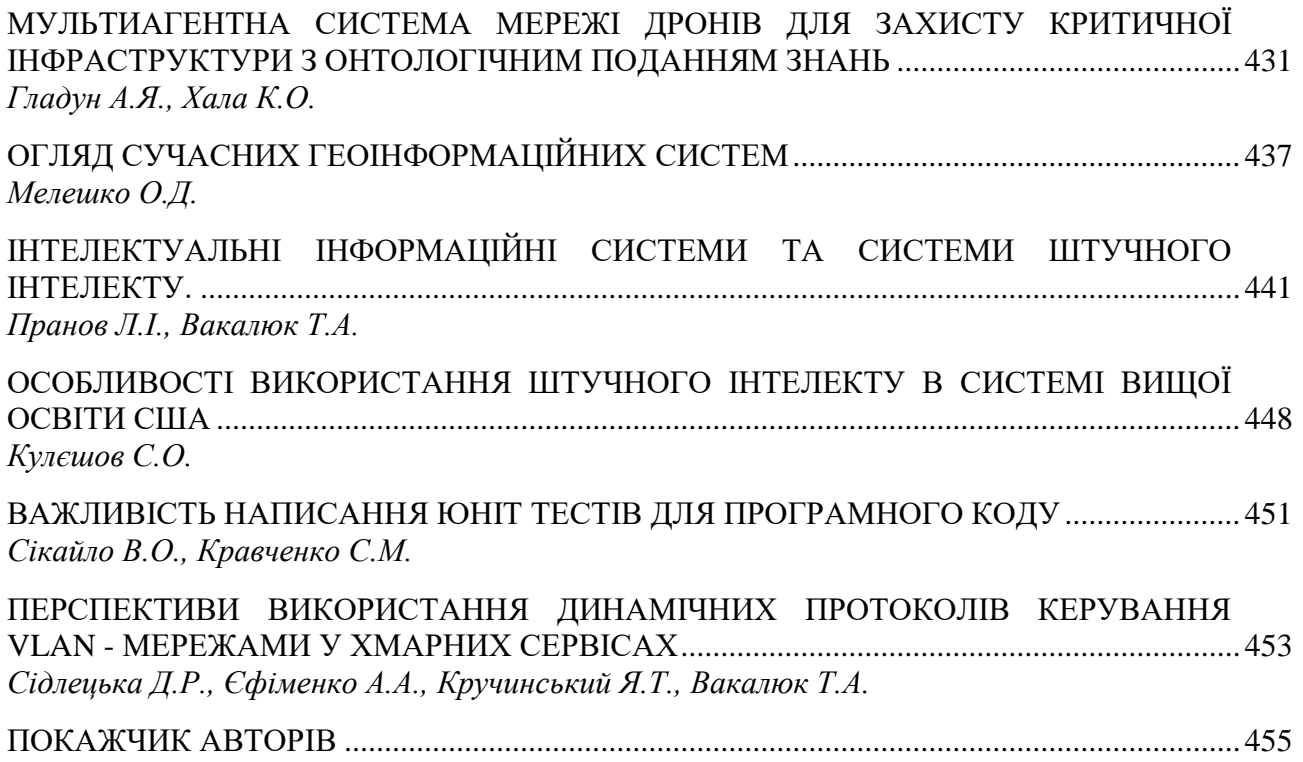

<span id="page-10-0"></span>**УДК 004.62**

#### **ЕКСПОРТ ЖУРНАЛУ ОЦІНОК З НАВЧАЛЬНОГО ПОРТАЛУ З ВИКОРИСТАННЯМ POWER QUERY**

<span id="page-10-1"></span>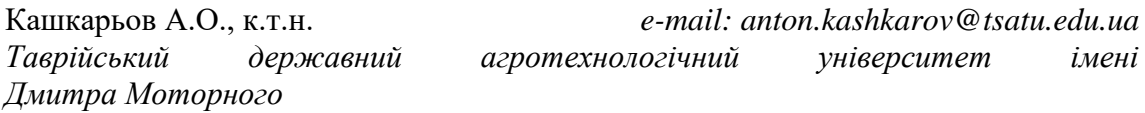

**Актуальність та постановка проблеми.** Інформаційні технології виявились максимально адаптованими до вимог дистанційного навчання, особливо для України у 2022 році. Для того, щоб підготуватись до викликів військового стану та відповідати ним науково-педагогічний склад Таврійського державного агротехнологічного університету імені Дмитра Моторного розробляв і використовує, як локальні рішення [2, 6] так і інструменти та методики на основі типових програмних засобів [3, 5]

Освітній портал Таврійського державного агротехнологічного університету (ОП ТДАТУ) [4] беззаперечно відповідає викликам сьогодення та допомагає в отриманні нових знань здобувачами вищої освіти з урахуванням національних освітніх традицій. Але внутрішні вимоги університету до компонування та наповнення дисциплін дещо ускладнюють комплексне оцінювання роботи здобувачів. Мова йдеться про візуальне сприйняття журналу оцінок, який розтягується в екрані браузеру відповідно до кількості завдань, особливо, якщо їх назва повністю або частково відповідає назві матеріалу до якого вони відносяться (питання лекції, назва лабораторної або практичної роботи, назва модулів та видів самостійної роботи). Якщо експортувати журнал оцінок інструментами ОП ТДАТУ, то візуальне сприйняття можливо покращити додатковими маніпуляціями, але усі дії необхідно постійно повторювати при оновленні оцінок.

Таке представлення результатів роботи здобувачів ускладнює моніторинг їх успішності та синхронізацію роботи на порталі і електронного журналу, а також сприяє неефективному використанні робочого часу навчально-педагогічного персоналу.

У статті пропонується робота з журналом оцінок освітнього порталу із використанням пакету [Power](https://www.microsoft.com/ru-ru/download/details.aspx?id=39379) Query [1] при експорті журналу оцінок як таблиці Excel.

**Основні матеріали дослідження.** У кінцевому результаті, для роботи із журналом оцінок ОП ТДАТУ створено запит отримання даних з експортованого журналу оцінок у вигляді таблиці Excel з наступною зміною форматів комірок інструментами Excel. Це дозволило зробити таблицю успішності (рис. 1), яка зручна для візуального сприйняття.

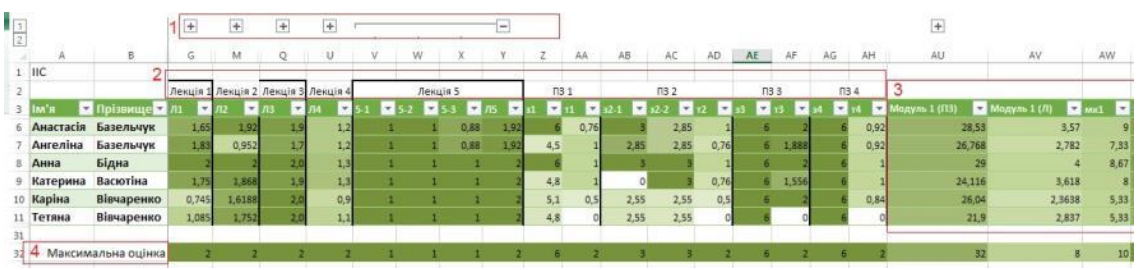

Рисунок 1. Результат запиту до експортованого журналу оцінок з ОП ТДАТУ

Для форматування представленого журналу успішності (рис. 1) студентів використано:

- групування за видом роботи (питання лекції, за якими наявні тести, об'єднанні за кожною лекцією окремо) – блок 1;
- найменування видів робіт приведено у відповідність з форматом електронного журналу – блок 2;
- групування оцінок за етапами навчального процесу (проміжні та загальний модулі) – блок 3;
- умовне форматування комірок (кольорова заливка відносно максимальної оцінки за вид роботи) – таблиця оцінок та блок 4.

Роботу можна розділити на певні етапи, які включають отримання даних, створення запиту за допомогою Power Query та форматування даних інструментами Excel.

*Етап 1.* З навчального порталу експортуємо журнал оцінок як таблицю Excel.

*Етап 2.* На вкладці Power Query обираємо групу «Отримати зовнішні дані» - «З файлу» (рис. 2). У діалоговому вікні, яке відкриється обираємо файл, який експортували з освітнього порталу на етапі 1.

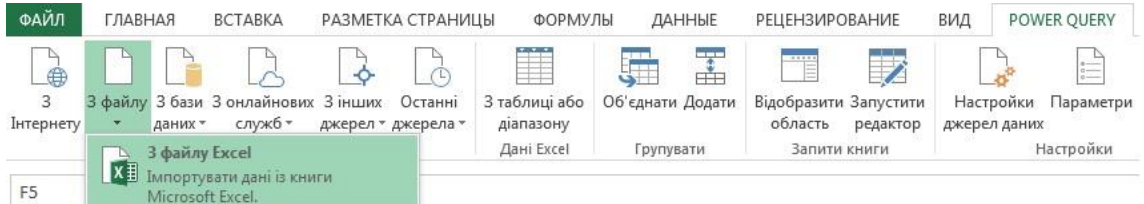

Рисунок 2. Завантаження журналу оцінок до Excel

Якщо файл не пошкоджено та не має помилок, то відкриється навігатор (рис. 3), на лівій частині якого обираємо лист книги Excel, на якому розташовані дані, а з правої сторони відображається зміст листу. Візуально оцінюємо відповідність даних. Якщо данні правильні – натискаємо кнопку «Змінити»

| ФАЙЛ                               | ГЛАВНАЯ<br><b>BCTABKA</b>                                                   | РАЗМЕТКА СТРАНИЦЫ                        | ФОРМУЛЫ                                                | ДАННЫЕ                                                   | <b>РЕЦЕНЗИРОВАНИЕ</b>                                              | ВИД                                 | POWER QUERY                    | <b>ACROBAT</b>      |  |
|------------------------------------|-----------------------------------------------------------------------------|------------------------------------------|--------------------------------------------------------|----------------------------------------------------------|--------------------------------------------------------------------|-------------------------------------|--------------------------------|---------------------|--|
| 曲<br>3<br>Інтернету                | З файлу 3 бази 3 онлайнових<br>служб -<br>даних -<br>Отримати зовнішні дані | 3 інших<br>Останні<br>джерел - джерела - | 1.1.1<br>丰<br>3 таблиці або<br>діапазону<br>Дані Excel | Ŧ<br>Об'єднати Додати<br>Групувати                       | Í<br>Відобразити Запустити<br>область<br>редактор<br>Запити книги  | Настройки<br>джерел даних           | Параметри Оновити<br>Настройки | 苫                   |  |
| F <sub>5</sub><br>A<br>1<br>2<br>3 | Навігатор<br>Декілька елементів                                             |                                          | ٩                                                      | Журнал оцінок<br>Попередній перегляд завантажено пятница |                                                                    |                                     |                                | $\times$<br>Π.<br>ā |  |
| 4                                  | Показати параметри *                                                        | B<br>lan's                               | Прізвище                                               | Загальне за курс (Бали)                                  |                                                                    | Завдання:Звіт з ЛР1 (Бали)<br>$1 -$ |                                |                     |  |
| 5                                  |                                                                             | Богданова                                | Анастасія                                              |                                                          |                                                                    |                                     |                                |                     |  |
| 6                                  | КЕТЕ (КН) 2к, 1сем. Журнал оцінок.xlsx [1]<br>$\overline{A}$                | <b>Глля</b>                              | Біленчиков                                             |                                                          |                                                                    |                                     |                                |                     |  |
|                                    | Журнал оцінок                                                               |                                          | Emip                                                   | Білялов                                                  |                                                                    |                                     |                                |                     |  |
| 8                                  |                                                                             |                                          | Данило                                                 | Божко                                                    |                                                                    |                                     |                                |                     |  |
| 9                                  |                                                                             |                                          | Артем                                                  | Васін                                                    |                                                                    |                                     |                                |                     |  |
| 10                                 |                                                                             |                                          |                                                        |                                                          |                                                                    |                                     |                                |                     |  |
| 11                                 |                                                                             |                                          |                                                        |                                                          | • Дані в попередньому перегляді скорочено через обмеження розміру. |                                     |                                |                     |  |
| 12                                 |                                                                             |                                          |                                                        |                                                          |                                                                    |                                     |                                |                     |  |
| 13                                 |                                                                             |                                          | $\leftarrow$ iii                                       |                                                          |                                                                    |                                     |                                |                     |  |
| 14                                 |                                                                             |                                          |                                                        |                                                          |                                                                    |                                     |                                |                     |  |
| 15                                 |                                                                             |                                          |                                                        |                                                          |                                                                    |                                     |                                |                     |  |
| 16                                 |                                                                             |                                          |                                                        |                                                          | Завантажити                                                        |                                     | Змінити                        | Скасувати           |  |

Рисунок 3. Навігатор для попередньої перевірки змісту даних, які експортуються

*Етап 3.* Створення та форматування запиту.

*Етап 3.1.* Зміна типу даних (рис. 4). Необхідність цього етапу пов'язана з тим, що дані з освітнього порталу експортуються у текстовому форматі. Excel та інструмент Power Query має можливість автоматичного розпізнавання формату, але при виконанні арифметичних операцій з комірками, які містять короткого тире «-» (наявне при відсутності оцінки, якщо студент не проходив вид контролю), результуюча комірка матиме помилку - «Error» (рис. 5). Щоб уникнути таких помилок та забезпечити можливість арифметичних операцій з цими даними необхідно змінити тип даних у комірках. Для цього, на вкладці «Додавання стовпця» додаємо «Умовний стовпець» та у діалоговому вікні, яке відкриється, вказуємо правила (рис. 4):

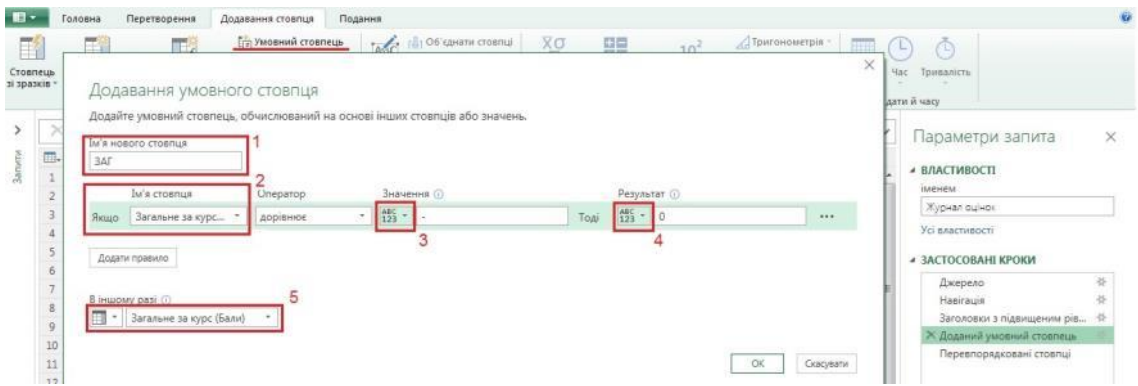

Рисунок 4. Навігатор додавання умовного стовбця (використано для узгодження форматів даних)

- блок 1: введення заголовку стовпця (його можна змінити за необхідністю, шляхом натискання правою кнопкою миші на найменуванні стовпця та вибору «Перейменувати»)
- блок 2: найменування початкового стовпця, значення якого порівнюється з правилом, яке встановлюється вибором оператору із списку, який розташовано з права (для даної задачі обрано «дорівнює»);
- блок 3: зазначається тип даних в умові та його значення, з яким порівнюються комірки стовпця з блоку 2 (відповідно до роботи порталу знак «-» відповідає відсутності оцінки за вид діяльності у користувача);
- блок 4: зазначається тип даних та його значення, що замінює знак з блоку 3 (у нашому випадку коротке тире «-», що відповідає «0» балів за певний вид діяльності або завдання);
- блок 5: визначається тип даних або джерело з якого додаються данні у випадку не виконання умови зазначеної у блоках 2 та 3 (у нашому випадку, це наявність оцінок у колонці яка вказана у блоці 2, які необхідно залишити без змін).

За представленими блоками необхідно обробити необхідні або усі експортовані стовпці. Усі операції будуть відображені як «Застосовані кроки» у вікні «Параметри запиту» з правої сторони (рис. 4). Після чого, виділити додані стовпці, на будь-якому найменуванні стовпців викликати контекстне меню та змінити їх тип на «Десяткове число» (рис. 5). При правильному виконанні заміни текстових значень тип буде відображено біля найменувань стовпців (рис. 5, блоки 1 та 2), я у контекстному меню біля типу «Десяткове число» з'явиться відповідна позначка (рис. 5, блок 3).

*Матеріали ІІІ Всеукраїнської науково-практичної інтернет-конференції «Сучасні комп'ютерні та інформаційні системи і технології»*

| E,<br>зі зразків | Ħ<br>Стовпець Настроюваний<br>стовпець                      | $E_{fx}$<br>Викликати<br>спеціальну функцію | <b>Гла</b> Умовний стовпець<br><b>ПРЕ Стовпець індексу</b> *<br><b>СП Дублювати стовпець</b> | Asc<br>Формат | 11 Об'єднати стовпці<br>123 Видобути -<br>$Area$ AHanis - | $\overline{X}$ $\sigma$<br>푦<br>10 <sup>2</sup><br>Статистика Стандартний Експоненційний                                  |       | Відомості - | Пригонометрія<br>- Округлення -      |
|------------------|-------------------------------------------------------------|---------------------------------------------|----------------------------------------------------------------------------------------------|---------------|-----------------------------------------------------------|----------------------------------------------------------------------------------------------------|-------|-------------|--------------------------------------|
|                  |                                                             | Загальні                                    |                                                                                              |               | 3 тексту                                                  | 3 числа                                                                                                    |       |             |                                      |
|                  | fx<br>√                                                     |                                             |                                                                                              |               |                                                           | = Table.TransformColumnTypes(#"Перевпорядковані стовпці",{{"Загальне за курс (Бали)", type number}, {"ЗАГ", type number}} |       |             |                                      |
|                  | $\overline{\Box}$ + $\frac{\text{ABC}}{123}$ Im's<br>$\sim$ | ABC Прізвище                                | [ - 12 Загальне за курс (Ба   - 12 ЗАГ - Ер                                                  |               | Копіювати                                                 |                                                                                                    | јали) |             | $\sqrt{\frac{ABC}{123}}$ Завдання:Зі |
|                  | Богданова                                                   | Анастасія                                   | Error                                                                                        |               | 叟<br>Видалити стовпці                                     |                                                                                                    |       |             |                                      |
| 2                | Inna                                                        | Біленчиков                                  |                                                                                              |               |                                                           |                                                                                                    |       |             |                                      |
| 3                | Emip                                                        | Білялов                                     | Error                                                                                        |               |                                                           | Видалити інші стовпці                                                                                                    |       |             |                                      |
| 4                | Данило                                                      | Бажко                                       | Error<br>4                                                                                   |               |                                                           | Додати стовпець зі зразків                                                                                                |       |             |                                      |
| 5                | Артем                                                       | Bacin                                       | Error                                                                                        |               | Видалити повтори                                          |                                                                                                    |       |             |                                      |
| 6                | Артем                                                       | Васковський                                 |                                                                                              | 43,67         | 43,67<br>Видалити помилки                                 |                                                                                                    |       |             |                                      |
| $\overline{7}$   | Данило                                                      | Головач                                     |                                                                                              | 26            | $26 + 2$                                                  | Замінити значення                                                                                                    | 3     |             |                                      |
| 8                | Денис                                                       | Давиденко                                   |                                                                                              | 21,67         | 21,67<br>Заповнити                                        |                                                                                                    |       |             |                                      |
| $\overline{9}$   | Артем                                                       | Двойкін                                     |                                                                                              | 32,33         | 32,33                                                     | Змінити тип                                                                                                    |       |             | Десяткове число                      |
|                  |                                                             |                                             |                                                                                              |               |                                                           |                                                                                                    |       |             | рошова одиниця                       |

Рисунок 5. Процедура зміни типу експортованих даних

У випадку наявності помилок у доданих стовпцях (рис. 5, блок 4) необхідно звернути увагу на відповідну колонку експортованого файлу з метою пошуку інших текстових символів крім короткого тире «-». Такі помилки можуть виникнути при ручному заповненні журналу оцінок на освітньому порталі. Якщо доцільно, то необхідно у журналі оцінок освітнього порталу зробити відповідні коригування.

При відсутності помилок, необхідно виділити початкові дані та видалити стовпці початкових даних. Таким чином, залишаться тільки стовпці необхідні для загального журналу оцінок.

*Етап 3.2.* Узгодження оцінок за виконання завдання із структурою навчальної дисципліни з робочої програми. При створенні завдань на освітньому порталі (тести, звіти та ін.) бажано вказувати кількість балів за його виконання. Дуже часто оцінка залишається за замовченням, а саме: виконано чи не виконано («1» або «0») або 100%. Це не відповідає структурі дисципліни. Тому необхідно додати стандартну арифметичну операцію (рис. 6). Для представленого прикладу (рис. 6): 1 – меню «Перетворення»; 2 – група «Група числовий стовпець», блок «Стандартний»; 3 – функція операція «Помножити». Наступним кроком буде введення коефіцієнту множення через інтуїтивно зрозуміле діалогове вікно.

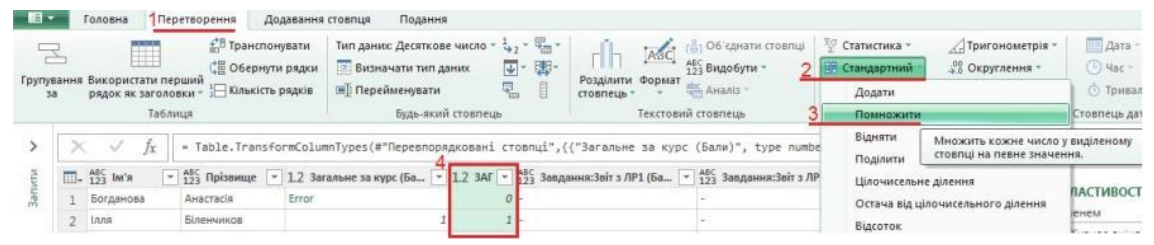

Рисунок 6. Стандартні арифметичні операції без додавання нового стовпця

При формуванні запиту є можливість створення додаткових стовпців, які будуть обчислювати певний загальний показник. Для прикладу (рис. 7): є 5 тестових завдань по кожному пункту лекційного матеріалу, котрі оцінюються у діапазоні [0, 1], необхідно визначити середню оцінку по лекційному матеріалу, враховуючи, що за робочою програмою максимальна оцінка складає 2 бали.

Для цього додаємо настроюваний стовпець (рис. 7, блок 1). Вказуємо ім'я нового стовпця (рис. 7, блок 2), яке можна коригувати за необхідністю. За допомогою менеджеру стовпців (рис. 7, блок 4) генеруємо формулу обчислення загальної оцінки (рис. 7, блок 3). При відсутності помилок у виразі - буде наявна

відповідна позначка (рис. 7, блок 5). Аналогічним чином можна групувати оцінки за модулями, практичними та лабораторними роботами.

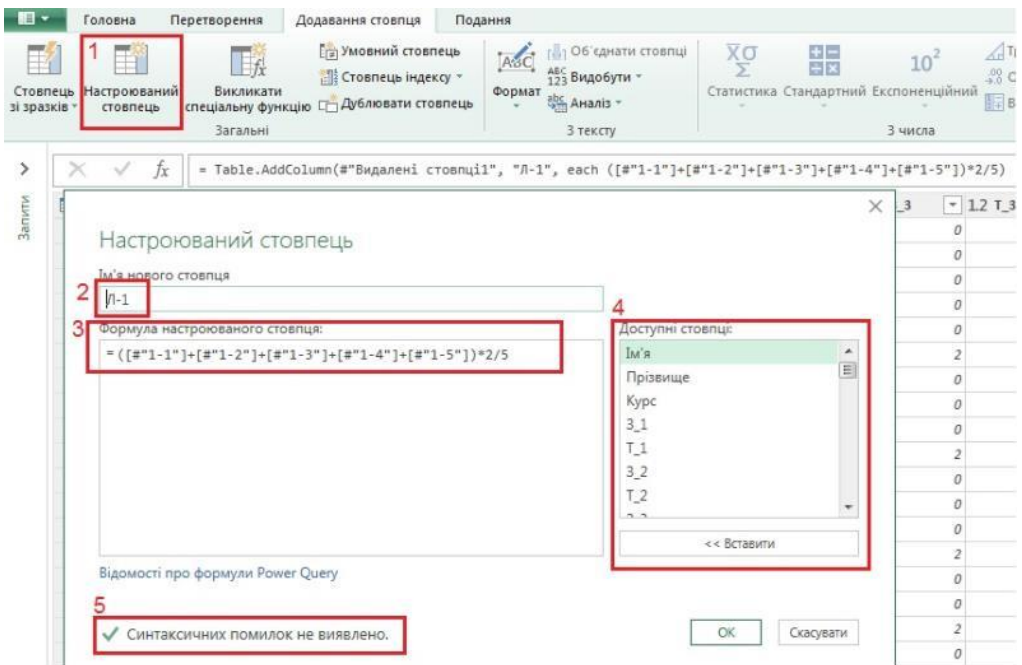

Рисунок 7. Додавання настроюваного стовпця

Можна змінити положення доданих у таблицю стовпців шляхом перетягування за заголовок на потрібне місце.

*Етап 4.* Якщо робота за всіма колонками завершена, то можна закрити і завантажити запит до файлу Excel (рис. 8). При частковому завершенні роботи, запит можливо редагувати у будь-який час за необхідністю

| $\rightarrow$<br><b>bull</b><br>Закрити й<br>завантажити                                                                                            | Оновити попередній<br>перегляд | im Властивості<br>- Розширений редактор<br>- Керувати » | H<br>Керування<br>стовпцями | 腦<br>Зменшення:<br>рядків і |                | стояпець: | سنت<br><b>Send Burn</b><br>Розділити Групування<br>34 | Тип даних: Текст -<br>1. - Замінити значення | [11] Використати перший рядок як заголовки |                  | Групування | 瑁<br>Керувати<br>параметрами | Настройки:<br>джерел даних | Нове ди<br><b>/ Останні</b> |
|----------------------------------------------------------------------------------------------------|--------------------------------|---------------------------------------------------------|-----------------------------|-----------------------------|----------------|-----------|-------------------------------------------------------|----------------------------------------------|--------------------------------------------|------------------|------------|------------------------------|----------------------------|-----------------------------|
| 自                                                                                                    | Закрити и завантажити          | Запит                                                   |                             |                             | <b>Service</b> |           |                                                       | Перетворення                                 |                                            |                  |            | Параметри                    | Джерела дан                | Hommi                       |
| Закрити и завантажити д<br>Збережіть зміни в запиті, закрийте вікно<br>вне значення9".<br>$\checkmark$<br>редактора запитів і завантажте результати |                                |                                                         |                             |                             |                |           |                                                       |                                              |                                            | Параметри запита |            |                              |                            |                             |
| $\Box$ , $A$ , $M$                                                                                                    |                                | до папки призначення за замовчуванням.                  |                             | $-1213$                     |                | $-1.214$  | $=$ $\frac{48}{123}$ $\pi$ 1                          | $-1.221$                                     | $-1222$                                    | $-1223$          | $-122$     |                              |                            |                             |
|                                                                                                    | Євгенія<br>Анастасьева         |                                                         |                             |                             | 0,86           |           | 0,75                                                  | 1,805                                        | 0,86                                       |                  |            | - ВЛАСТИВОСТІ                |                            |                             |

Рисунок 8. Завершення редагування запиту

Після завантаження результатів запиту доцільно виконати форматування зовнішнього вигляду таблиці (рис. 1) виходячи з власних уподобань та потреб використання даних. На даному етапі використовується групування даних та умовне форматування для забезпечення повноти даних та релевантності інформації.

*Висновки***.** Запропоноване представлення результатів роботи студентів на освітньому порталі ТДАТУ легко адаптувати під електронний журнал оцінювання, що сприяє більш ефективному використанню часу викладача та зменшує ймовірність помилок при перенесенні оцінок між журналами.

На даному етапі є такі недоліки:

- запропонований підхід зручний при роботі на курсі однієї групи студентів, оскільки при наявності кількох груп або додаванні студентів заочного відділення, журнал успішності експортується однією таблицею

без колонки належності до певної групи (у настроюваннях користувача додати таке поле не є можливим);

- при видаленні або додаванні тестових завдань їх необхідно також додати або видалити до параметрів запиту або видалити з усіх кроків запиту;
- при зміні назви тесту або форми контролю, необхідно шукати відповідний крок параметру запиту та корегувати його вміст;
- не можливо автоматично масштабувати запит на інші дисципліни;
- відсутня можливість експорту результатів запиту з освітнього порталу до електронного журналу.

Перший недолік можливо виправити, якщо використовувати довідкові таблиці із списком студентів кожної групи та функцій Excel з категорії «Посилання та масиви».

#### *Список використаних джерел:*

1. What is Power Query? URL: [https://learn.microsoft.com/en-us/power](https://learn.microsoft.com/en-us/power-query/power-query-what-is-power-query)[query/power-query-what-is-power-query](https://learn.microsoft.com/en-us/power-query/power-query-what-is-power-query)

2. Бондаренко Л.Ю., Вершков О.О., Караєв О.Г., Холодняк Ю.В., Гавриленко Є.А. Використання Zoom як додаткової платформи для навчання під час воєнних дій на території України. Удосконалення освітньо-виховного процесу в закладі вищої освіти. Мелітополь: ТДАТУ, 2022. Вип. 25. С. 64-69.

3. Лубко Д.В. Інформаційна система кафедри вишу з підсистемою підтримки контролю дистанційного навчання та обліку успішності / Д.В. Лубко, Ю.О. Литвин // Фундаментальна підготовка фахівців у природничо-математичній, технічній, агротехнологічній та економічній галузях. Матеріали Всеукраїнської науково-практичної конференції з міжнародною участю. (11-13 вересня). – Мелітополь: ТОВ "Колор Принт", 2017. С. 85-87.;

4. Освітній портал Таврійського державного агротехнологічного університету URL: [http://op.tsatu.edu.ua](http://op.tsatu.edu.ua/)

5. [Прийма С.М., Строкань О.В., Лубко Д.В., Литвин Ю.О., Білик Н.І.](http://www.tsatu.edu.ua/kn/wp-content/uploads/sites/16/2-8.pdf)  [Розробка інформаційної системи семантичної ідентифікації і документування](http://www.tsatu.edu.ua/kn/wp-content/uploads/sites/16/2-8.pdf)  [результатів неформального й інформального навчання. Проблеми програмування:](http://www.tsatu.edu.ua/kn/wp-content/uploads/sites/16/2-8.pdf)  Інформаційні системи. 2020. № 2-3. С. 11-21.

6. Стаття «Валідація результатів навчання». Автори: Прийма С.М., Аніщенко О.В. (свідоцтво про реєстрацію авторського права на твір № 110833 від 06.01.2022 р.).

### ПОКАЖЧИК АВТОРІВ

<span id="page-16-0"></span>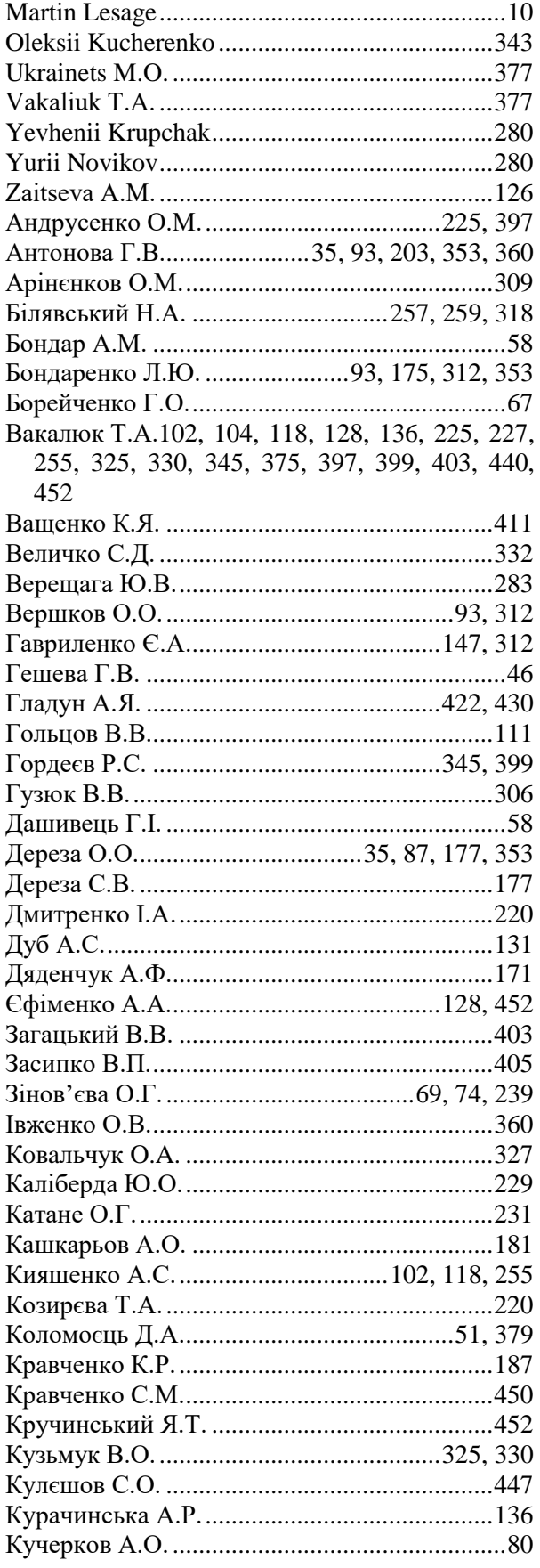

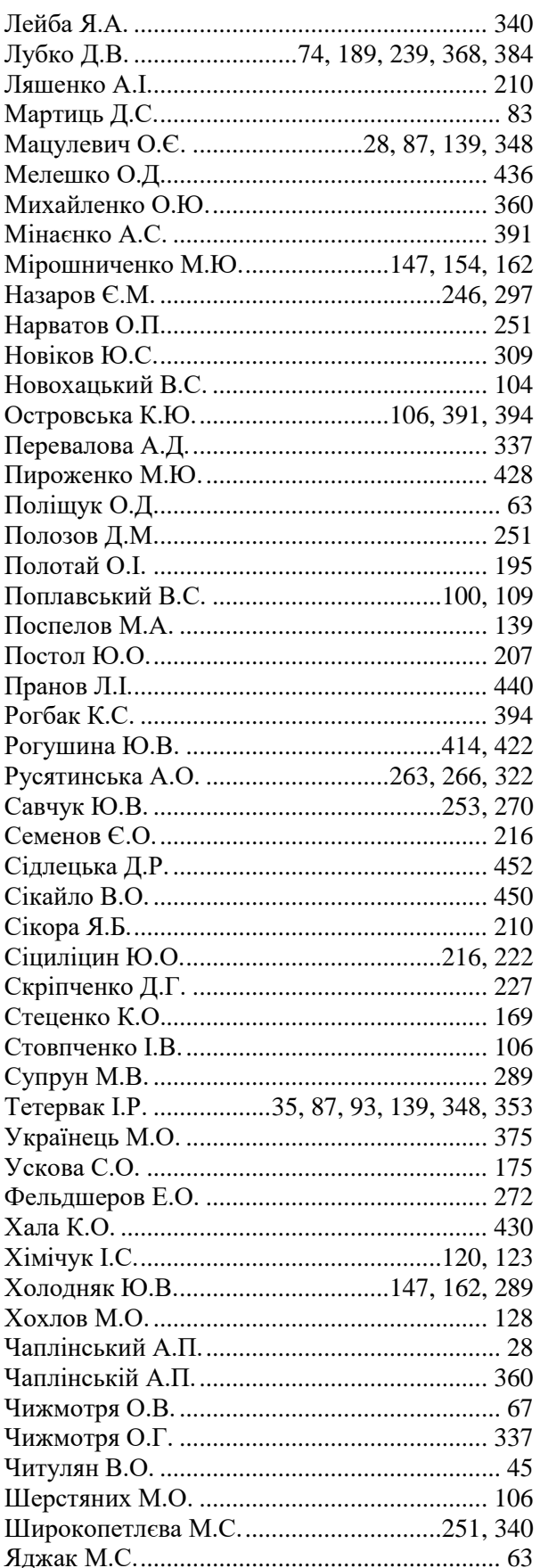

## **НАУКОВЕ ВИДАННЯ**

## *МАТЕРІАЛИ*

## **ІІІ Всеукраїнської науково-практичноїінтернет-конференції «Сучасні комп'ютерні та інформаційні системи і технології»**

## *12 - 19 грудня 2022 р.*

*Відповідальний за випуск*: Холодняк Ю.В., в. о. завідувача кафедри комп'ютерних наук Таврійського державного агротехнологічного університету імені Дмитра Моторного

*Редактор*: Ю.В. Холодняк, Г.В. Гешева

*Дизайн і верстка*: Максимчук С.М.

### **Адреса оргкомітету конференції***:*

Таврійський державний агротехнологічний університет імені Дмитра Моторного, факультет енергетики і комп'ютерних технологій, кафедра комп'ютерних наук 69600, Україна, Запорізька обл., м. Запоріжжя, вул. Жуковського, 66 e-mail: [cs.conference@tsatu.edu.ua](mailto:cs.conference@tsatu.edu.ua)

Сайт конференції: https://sites.google.com/tsatu.edu.ua/csconference2021

**Редакційна колегія не несе відповідальності за зміст представлених матеріалів**

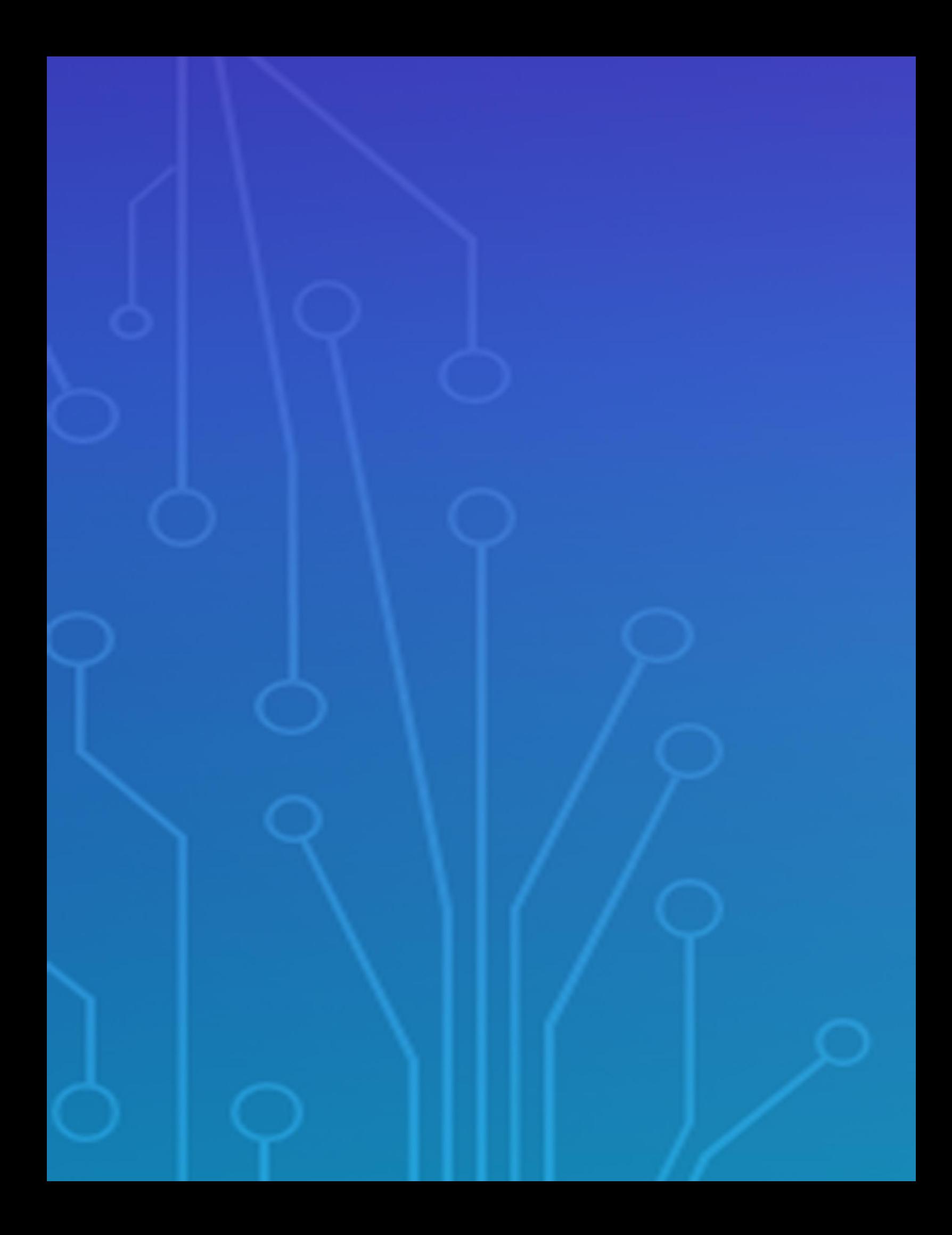